# **U.ACHIEVE**

Let us help you get your degree.

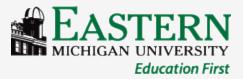

## What is u.achieve?

- u.achieve is the new degree evaluation tool purchased by EMU. This program will allow students and their advisor to track academic progress through graduation.
- u.achieve includes all University requirements, the Fall 2007 General Education program, and <u>most</u> undergraduate Major and Minor programs offered by EMU.

## Who can use u.achieve?

- u.achieve has been built for all incoming <u>Undergraduate</u> students following **both** the Fall 2007 General Education program and the 2011-2012 or later catalog.
- Graduate, Second Bachelor, and Teacher Preparation students will NOT be able to use this system.

# Online access to your degree evaluation

- Log into your my.emich account
- Click on the "Student" tab at the top
- Choose the "Student Services" link
- Select "Student Records"
- Click on "UG Degree Audit (uachieve)" to be sent to your online evaluation

#### How to run a new audit

 Click the "Audits" link at the top of the page and select "Request New"

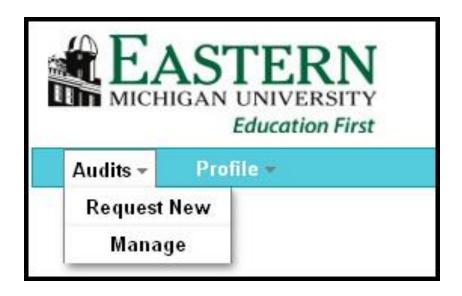

# How to run a new audit

To choose the program on file (declared major/minor)

 Click the "Run Current Program" radio button for the declared program audit, if correct

| Select A Program        |                |                |              |
|-------------------------|----------------|----------------|--------------|
| © Run Current Programs: |                |                |              |
| School                  | Degree Program | Title          | Catalog Year |
|                         | ACC-BBA        | Accounting BBA | 201310       |
|                         | MGMT-BBA       | Management BBA | 201310       |

 Submit the request by clicking on the "Run Audit" button at the bottom of the page

Run Audit | Cancel

## How to run a new audit

#### To select a new program

 Click the "Run Selected Program" radio button for a What-if audit.

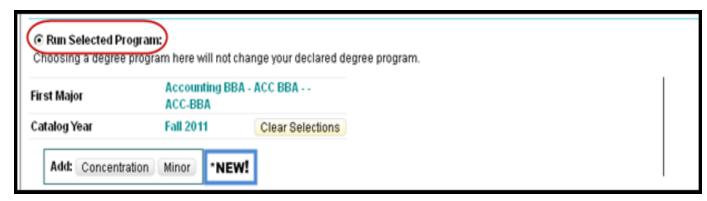

- Choose the Degree Program you wish to view along with the catalog year (11-12 forward!)
- Submit the request by clicking on the "Run Audit" button at the bottom of the page.

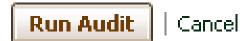

# How to view an existing audit

- Click the "Audits" link at the top of the page and select "Manage"
- This will take you to your "Completed Audit Requests" page (don't worry, for the first time there may be nothing there!)

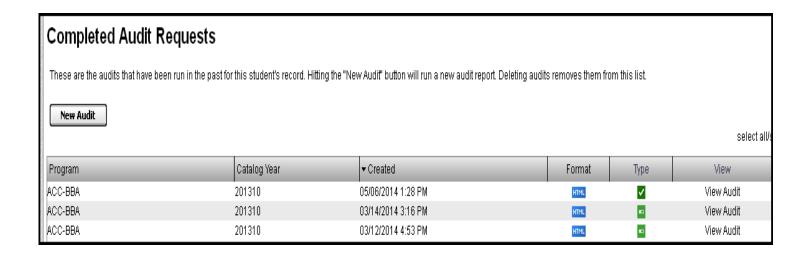

# How to view an existing audit

• To view a previously processed audit, click on the "View Audit" link next to the one you wish to view.

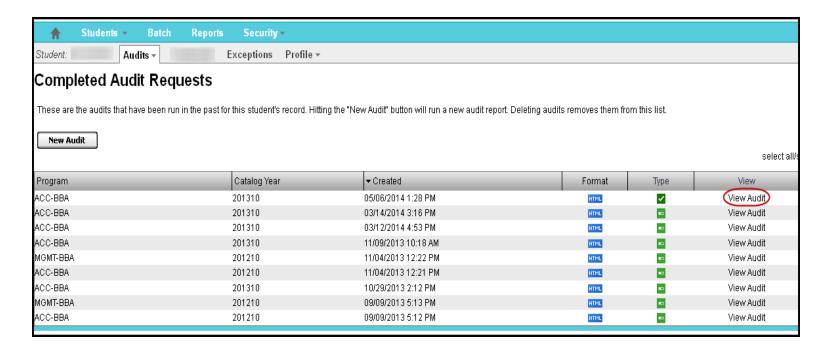

## How to delete an audit

• Currently, only administration in the Office of Records and Registration can delete an audit. Please contact them for assistance in 303 Pierce Hall or by phone at 734.487.4112.

- There are messages that display at the top of each audit.
- The first will tell the reader if the audit has been processed using a declared program, as listed on the official school record, or if the audit was run as a "What-If" scenario.
- The next message will appear on all audits, regardless of program, indicating that there may be required pre-requisites not listed here but to contact the program advisor with questions.

- At the top of every audit will be a header indicating the status of the overall audit. There are three different messages that may appear.
- 1)AT LEAST ONE REQUIREMENT HAS NOT BEEN SATISFIED This indicates that there is at least one requirement that has NOT been fulfilled.
- 2) ALL REQUIREMENTS COMPLETED IN-PROGRESS COURSES USED – This indicates that the audit is MET using in-progress courses and may change if courses are withdrawn or failed

• 3) \*\*\*\*ALL REQUIREMENTS IDENTIFIED
BELOW HAVE BEEN MET\*\*\*\* - This indicates
that the audit has been completely MET.

Note: Every area is considered a requirement; however, there may be several sub-requirements within each main requirement.

- The top of the audit has a pie chart that shows all course hours <u>applicable</u> to the degree (hover the mouse over it for total).
- Completed course totals are in dark green, inprogress courses are indicated in light green, and unfulfilled courses are shown in red.

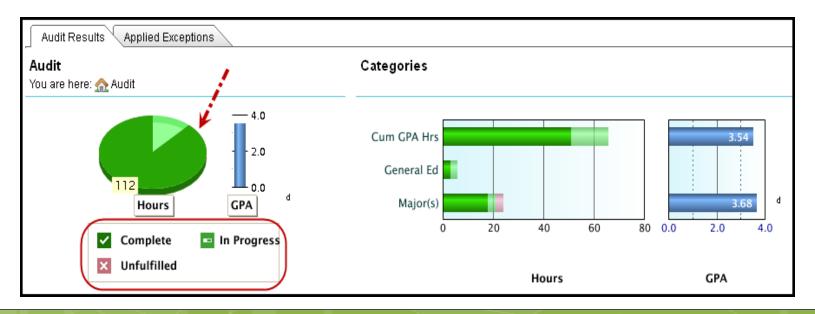

 Completion graphs for Cumulative hours, General Education, and Majors/Minor areas are shown at the top of the audit along with cumulative and Major GPA graphs.

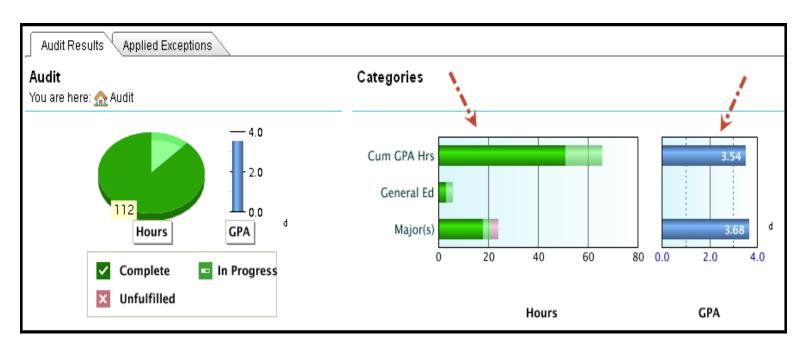

• The body of the audit lists each of the required areas and indicates if they are Met (dark green check), In-progress (light green progress bar), or Unfulfilled (red "X"). You may drill-down for more information.

#### AT LEAST ONE REQUIREMENT HAS NOT BEEN SATISFIED

- ▶ 🗖 A minimum GPA of 2.0 must be earned to graduate from EMU
- University Total Requirements
- MACRAO Satisfied
- ▶ ✓ Effective Communication area waived by MACRAO
- Quantitative Reasoning
- Perspectives on Diversity
- Knowledge Disciplines Arts area waived by MACRAO
- ▶ ✓ Knowledge Disciplines Humanities area waived by MACRAO
- Knowledge Disciplines Natural Sci area waived by MACRAO
- Knowledge Disciplines Social Sci area waived by MACRAO
- Learning Beyond the Classroom
- ▶ X Business Core Courses FA2011
- Earn a minimum of 15 credits in 300-level or higher courses at EMU in each major that doesn't require a minor
- Accounting Major FA2011
- Required free electives

 Click on the arrow next to the requirement for which you would like additional details. This will give you specific information about what has been taken and what is still outstanding.

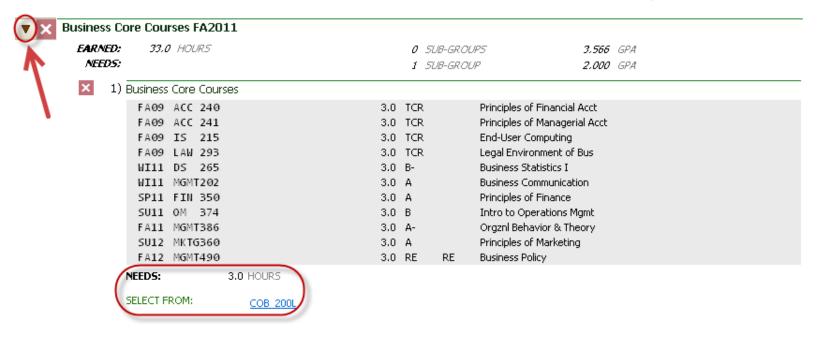

# The online audit key/legend

#### Requirements

- Not Yet Complete
- > Currently Satisfied
- > Satisfied if In-progress Work is Included

#### Sub-requirements

For PDF audit sub-requirements run by EMU

- Not Yet Complete
- + Currently Satisfied

For online audit sub-requirements

- Not Yet Complete
- Currently Satisfied

The status of the main requirement will be determined by one of the symbols listed under "Requirements" while the status of the individual area sub-requirements will be determined by one of the symbols under "Sub-requirements"

# Questions??

Contact Amy Frady in the Records and Registration Office at 303 Pierce Hall or by phone at 734.487.4112.

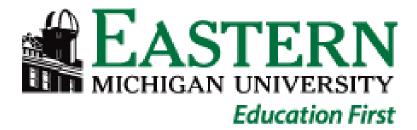